# Quick Start

# FORTHE CISCO 626 ATM ADSL MODEM

## Introduction

The Cisco 626 is an ATM (Asynchronous Transfer Mode) Asymmetric Digital Subscriber Line (ADSL) modem used for home connectivity to an ADSL service provider network over an ADSL/ATM internet/network connection. The Cisco 626 ATMADSL modem receives adaptive rates of up to 9.2 Mbps downstream and transmits 832 Kbps upstream. .

## Reference Material

Before you install the Cisco 626, have the following media available for reference:

۰ Cisco 626 ATM ADSL Modem User's Guide - Document Number 78-6037-01

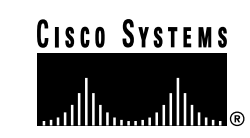

## System Requirements

The following sections provide <sup>a</sup> quick overview of the hardware and software requirements necessary to install and configure the Cisco 626.

- ۰ A personal computer or <sup>a</sup> computer connected to <sup>a</sup> server-based network.
- $\bullet$ A system-resident terminal emulation application.
- $\bullet$ A DB9 serial port.

Note: If only <sup>a</sup> DB25 serial port is available on the computer, you must also use <sup>a</sup> DB9-to-DB25 adapter to connect the serial cable to the computer.

 An ATM25 port or adapter, or <sup>a</sup> connection to the immediate ATM25 local area network (LAN).

# Getting Help

If you have purchased your equipment through an outside or third-party vendor, <sup>p</sup>lease contact the vendor who supplied your equipment, or contact your Internet Service Provider for technical support information.

If you have purchased your equipment directly from Cisco, contact the Cisco Technical Assistance Center, 24 hours <sup>a</sup> day, 7 days <sup>a</sup> week, at 800 553-2447 and at tac@cisco.com.

# Installing the Cisco 626

The following sections will provide the information necessary to install the Cisco 626 ATM ADSL Modem. Refer to Chapter 2 of the Cisco 626 ATM ADSL Modem User's Guide for detailed installation instructions and illustrations.

## Connecting the Cables

Figure 2-5 in the Cisco 626 ATM ADSL Modem User Guide shows locations for connecting all cables to the rear panel connectors of the Cisco 626 ADSL router.

- **Step 1** Plug the power connector into the back of the unit.
- **Step 2** Connect the ATM25 cable to the ATM25 connector.
- **Step 3** If the computer at the customer premise is an ATM25-equipped computer, attach the Cisco 626 to the computer's ATM25 adapter with the cable provided. To connect the Cisco 626 to an ATM25 switch, use the ATM25 cross-over cable.
- **Step 4** Connect the provided telephone cable to the Cisco 626 WALL connector and then connect the other end of thecable to the wall-mounted telephone connector.

### POTS Splitter Configuration

A POTS splitter separates data signals from voice signals on your telephone line. The POTS splitter works by running <sup>a</sup> separate data line from the voice line, so that the ADSL modem has <sup>a</sup> dedicated cable for data transmission.

Figure 2-4 in the Cisco 626 ATM ADSL User's Guide shows a POTS splitter configuration. If you are using an external POTS splitter, connect the provided telephone cable to the wall connector that is labelled as going to the external POTS splitter.

Note: Contact your service provider if you have questions regarding your configuration.

### Configuring Managment Virtual Connections

Having completed all the above procedures, you have now successfully installed your Cisco 626 ATM ADSL Modem. Your Cisco 626 comes preconfigured for full end-user operation. However, you may need to configure for system management virtual connections (VC). The VC connections are usually used when the Cisco 626 requires system administration from <sup>a</sup> remote location.

The following procedure describes how to configure for management VCs. You must be in **enable** mode to do this procedure.

Note: Refer to the Cisco 626 ATM ADSL Modem User Guide for detailed information.

#### Set Up ATM Virtual Connections

Your system comes preconfigured with one VC already established. Each VC is expressed as atmx, where x is either 0 or 1. The atm0 VC is reserved for the local interface. The atm1 VC is used for the ADSLremote interface. The command to change the value of VCs is: **set interface**

The valid ranges for the VPI and VCI addresses is shown in the following table.

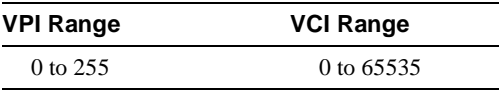

#### Changing VPI Settings

1 To set the VPI number to 2, enter:

#### cpe626# **set interface atm1 vpi 2**

If you try to enter the command set interface atm1 on <sup>a</sup> connection that is already open, the system prompts you to close that connection before you change the VPI setting. To close the connection, enter: set interface atm1 close.

 $\, {\bf 2} \,$  To begin using this connection with the new settings, enter: cpe626# **set interface atm1 open**

- $\bf 3$  Repeat steps 1 and 2 for every VPI assignment you want to make.
- 4 To save the new WAN port configuration, enter: cpe626# **write**
- 5 To exit the CBOS, enter: cpe626# **quit**

#### Changing VCI Settings

- 1 To set the VCI number to 4, enter: cpe626# **set interface atm0 vci 4** If you try to enter the command set interface atm0 on <sup>a</sup> connection that is already open, the system prompts you to close that connection before you change the VCI setting. To do this enter the command set interface atm0 close.
- $\, {\bf 2} \,$  To begin using this connection with the new settings, enter: cpe626# **set interface atm0 open**
- $\bf 3$  Repeat steps 1 and 2 for every VCI assignment you want to make.
- 4 To save the new WAN port configuration, enter: cpe626# **write**
- 5 To exit the CBOS, enter: cpe626# **quit**

## Troubleshooting Tips

The following are troubleshooting tips. If the suggested course of action does not resolve your issue, contact your Internet Service Provider. For detailed information, refer to Chapter 5 of the Cisco 626 ATM ADSL Modem User Guide.

1 If the WAN LNK LED blinks continuously and never stays solid on, the 626 never connects to the service provider equipment. Your Cisco 626 ATM ADSL Modem configuration may not be compatible with the service provider's server configuration.

Solution: Remove power from the Cisco 626 by removing the power cord from the router's rear panel. Reconnect the power cord. If your router still does not connect to the service provider, call your service provider. Your service provider can assist you to correct your configuration.

 $2\,$  If the WAN LNK LED turns off after the 626 has successfully been transferring data between your personal computer and your service provider, the Cisco 626 or the service provider's server may have <sup>a</sup> timeout set.

Solution: Call your service provider with as close to an exact length of time as possible you remain connected before the Cisco 626 disconnects from the Internet.

 $3$  If the WAN LNK LED turns on solid for approximately four seconds and then turns off and remains off, this may indicate <sup>a</sup> user authentication failure. Either your Cisco 626 or your service provider's server may contain incorrect user authentication information.

Solution: Call your service provider with the amount of time it took before the WAN LNK LED turned off.

Corporate Headquarters Cisco Systems, Inc. 170 West Tasman Drive San Jose, CA 95134-1706 USAhttp://www.cisco.com

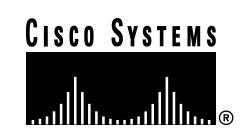

Copyright © 1999, Cisco Systems, Inc. All rights reserved. Cisco, Cisco IOS, Cisco Systems, and the Cisco Systems logo are registered trademarks of Cisco Systems, Inc. in the U.S. and certain other countries. All other trademarks mentioned in this document are the property of their respective owners. Printed in the USA on recycled paper containing 10% postconsumer waste.